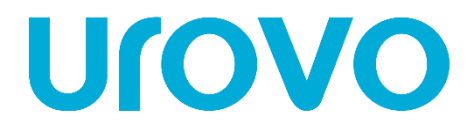

# **D6000/D7000/D8000**

# **РУКОВОДСТВО ПОЛЬЗОВАТЕЛЯ ПО УСТАНОВКЕ И НАСТРОЙКЕ ПРИНТЕРА**

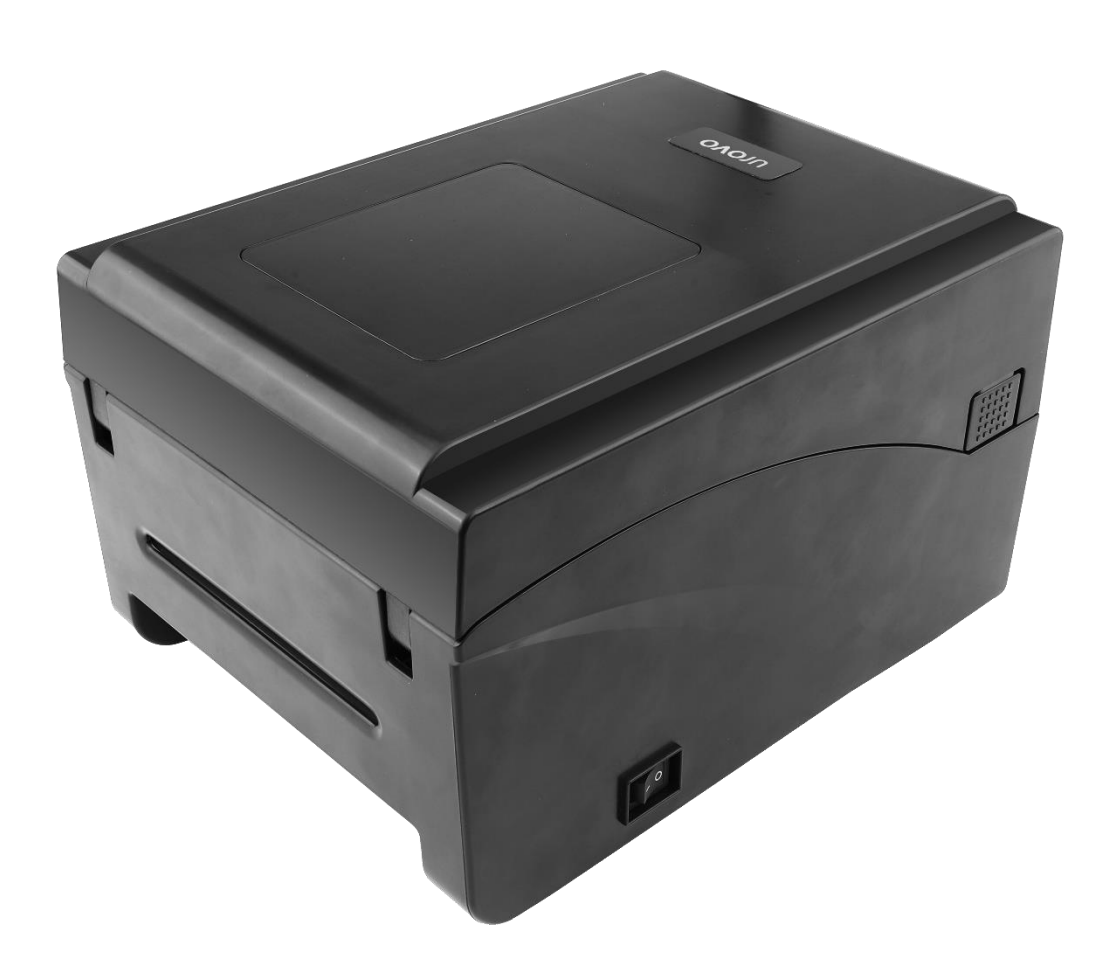

# D6000/D7000/D8000 инструкция

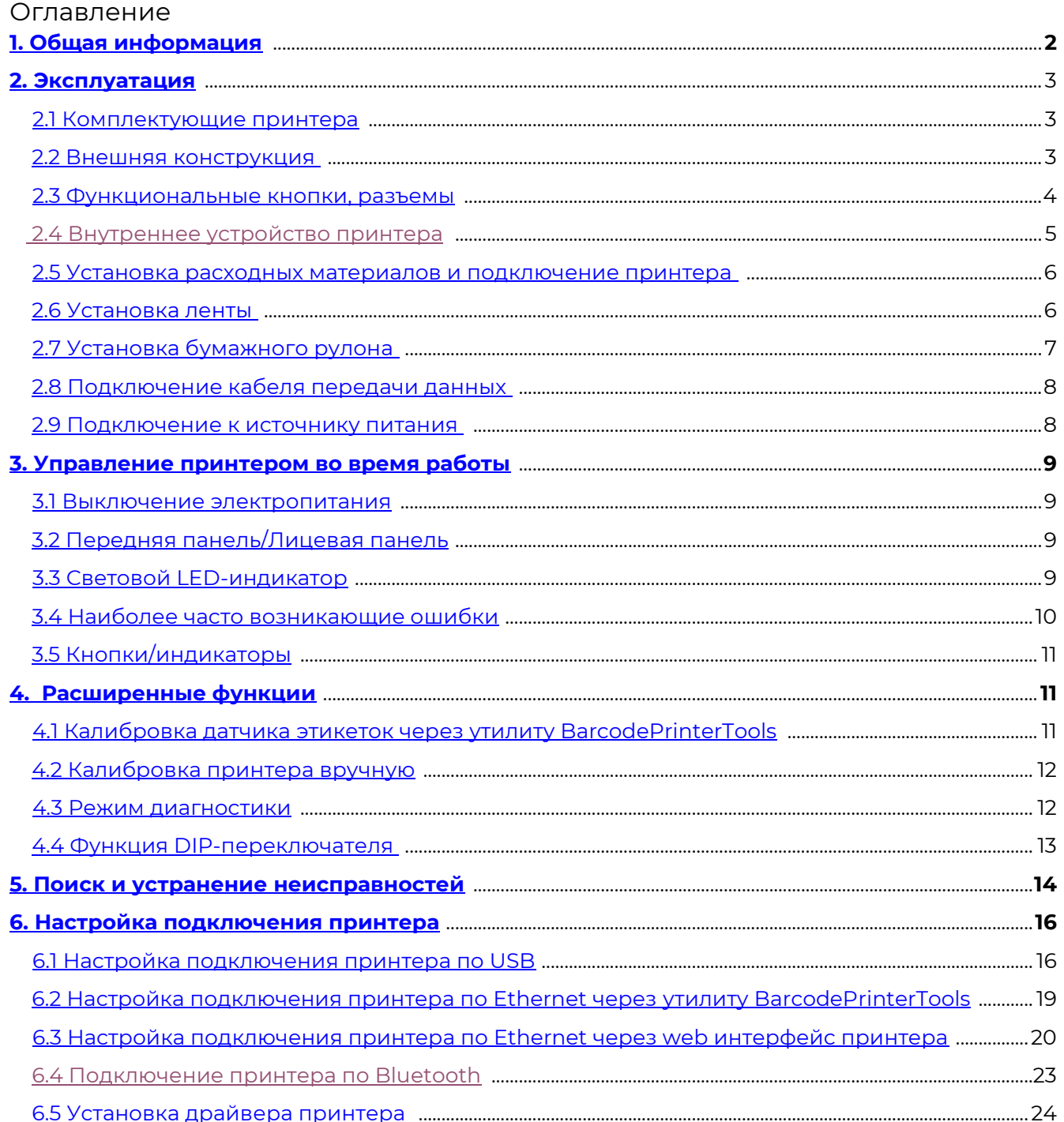

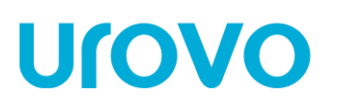

## <span id="page-2-0"></span>**1. Общая информация**

В настоящей инструкции содержится информация как устанавливать и использовать принтер, вспомогательная информация по настройке и уходу, а также предлагаются способы решения наиболее часто встречаемых технических сбоев.

Распаковка и проверка комплектующих после получения принтера необходимо произвести осмотр упаковки на предмет отсутствия повреждений целостности. После проверки упаковки аккуратно откройте её и достаньте принтер. Необходимо произвести внешний осмотр принтера и проверить наличие всех комплектующих. В случае выявления внешних недочетов по принтеру необходимо обратиться с письменным заявлением к перевозчику. Проверьте комплектующие принтера в соответствии с настоящей инструкцией по быстрой установке. Если выявлено отсутствие комплектующих или деталей необходимо связаться с продавцом.

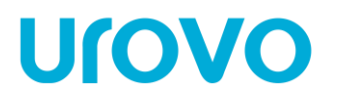

### <span id="page-3-0"></span>**2. Эксплуатация**

### <span id="page-3-1"></span>**2.1 Комплектующие принтера:**

**2.2 Внешняя конструкция:**

<span id="page-3-2"></span>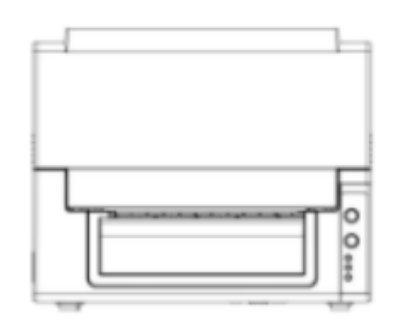

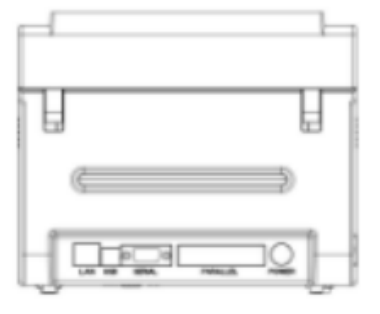

Вид спереди Вид сзади

Вид сверху Вид снизу

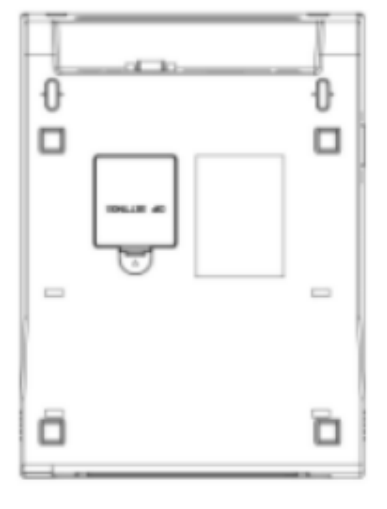

## <span id="page-4-0"></span>**2.3 Функциональные кнопки, разъемы**

**Urovo** 

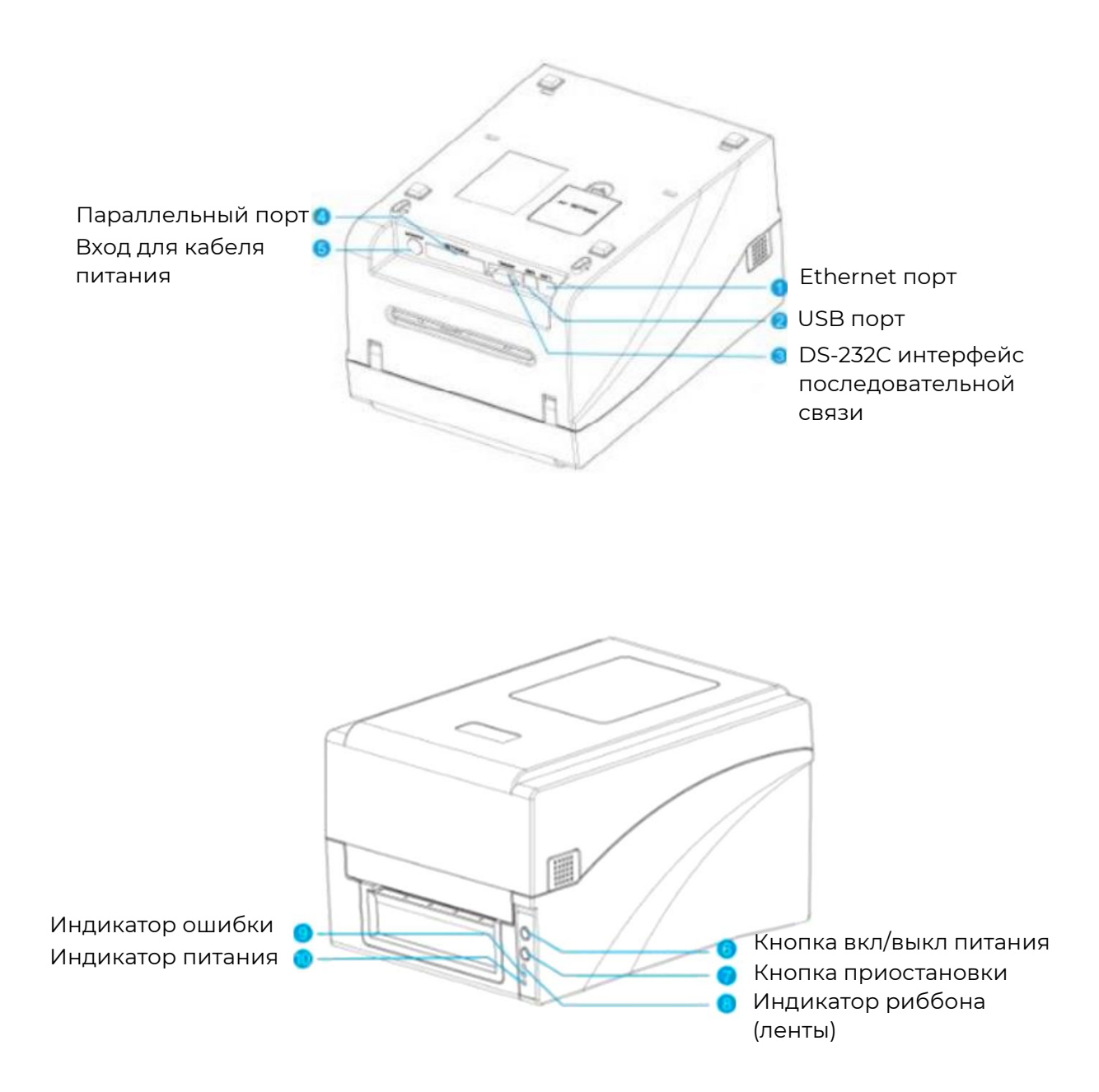

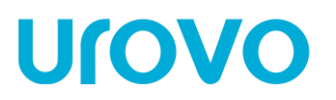

## <span id="page-5-0"></span>**2.4 Внутреннее устройство принтера**

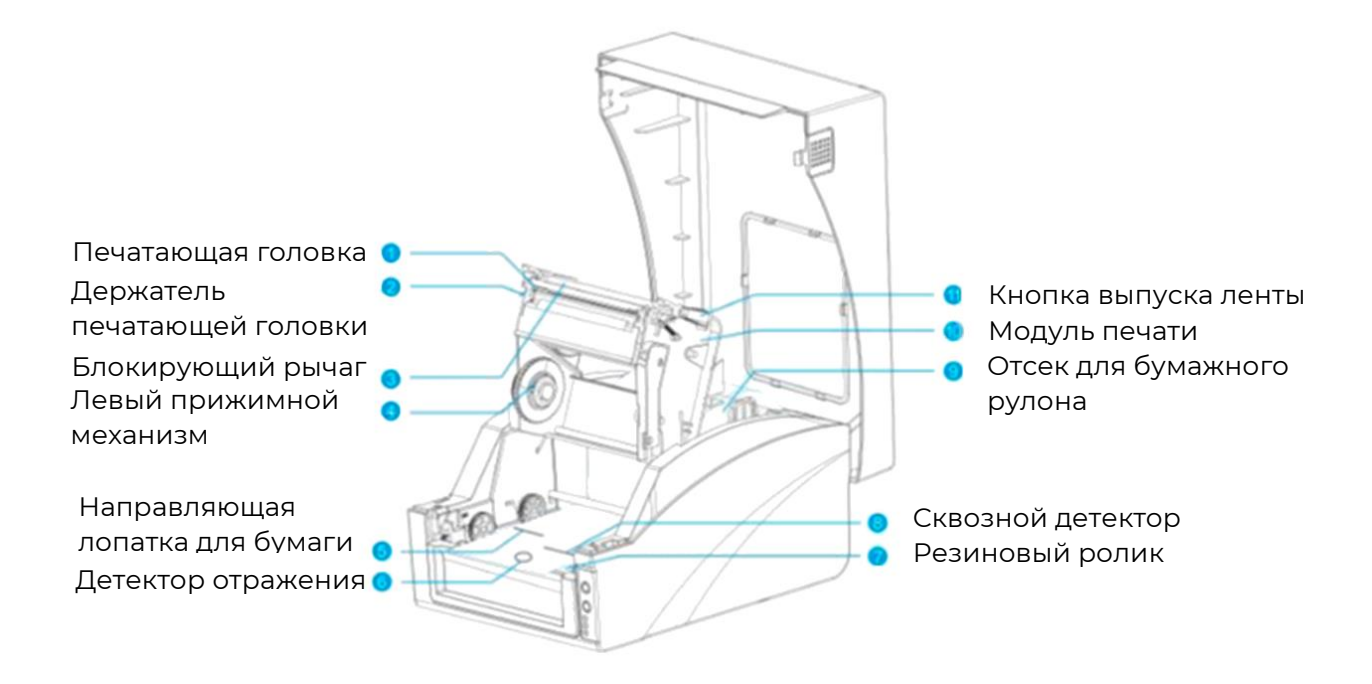

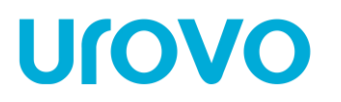

### <span id="page-6-0"></span>**2.5 Установка расходных материалов и подключение принтера**

## <span id="page-6-1"></span>**2.6 Установка ленты**

- Убедитесь, что используете внешнюю сторону красящей ленты.
- Если ширина ленты меньше 110 мм, симметрично поместите её на распределительный стержень в соответствии с меткой адаптера ленты.

1. Откройте крышку принтера, нажмите правую кнопку блокировки и поднимите модуль печати, как показано ниже:

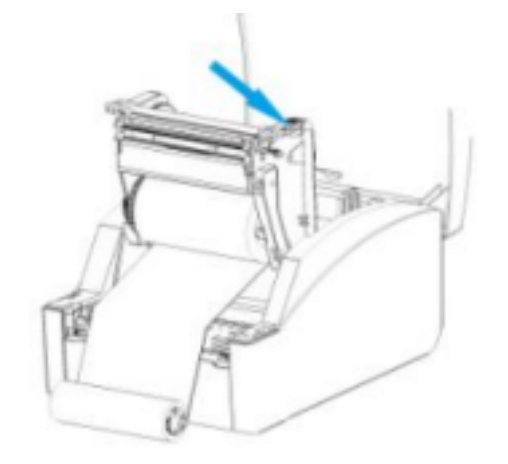

2. Возьмите катушку ленты, вставьте один стержень адаптера ленты в одну катушку ленты, одновременно вставьте другой стержень адаптера ленты в другую катушку, как показано ниже:

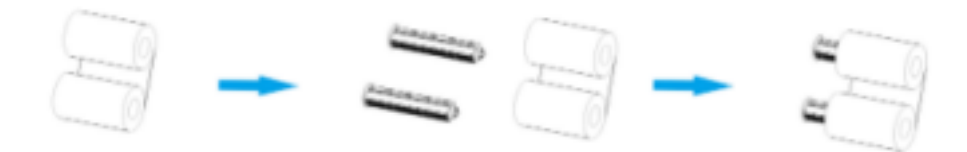

3. Вдавите левую сторону катушек в колесо подачи ленты, а затем загрузите правую сторону:

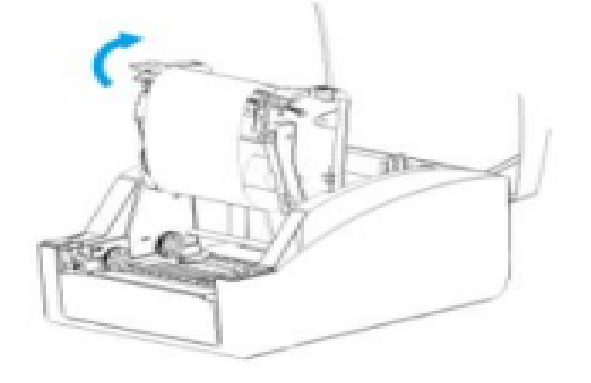

4. Потяните ленту со стороны подачи, обведите её вокруг печатающей головки и прикрепите к концу ленты.

5. Поверните конец ленты назад, чтобы затянуть её, и закройте модуль печати.

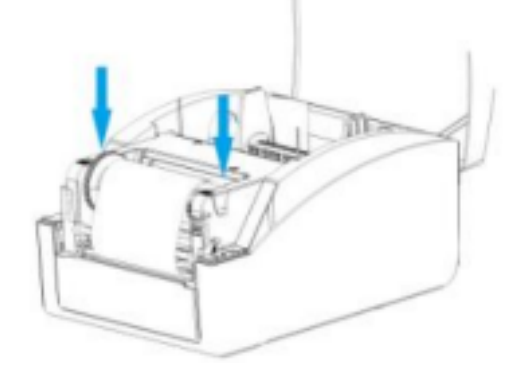

### <span id="page-7-0"></span>**2.7 Установка бумажного рулона**

**Urovo** 

1. Извлеките рулон бумаги, поместите его в катушку гладкой поверхностью к ленте, закрепите двумя ограничителями по бокам.

2. Поместите часть рулона в лоток для бумаги в промежуточное положение, соответствующее меткам адаптера ленты, плотно закрепите ограничители бумаги.

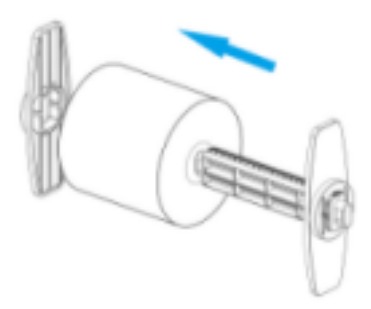

3. Поднимите модуль печати, пропустите бумажную ленту под направляющим стержнем и вытяните её. Прижмите два направляющих стержня к бумажной ленте, не пережимая её, чтобы не деформировать.

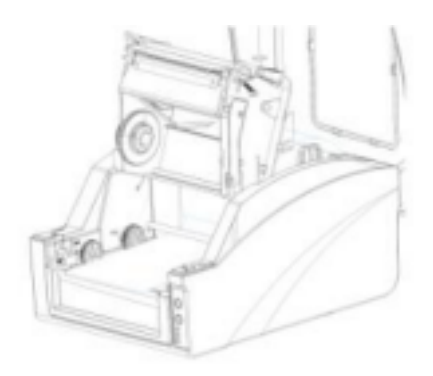

# **Urove**

# **D6000/D7000/D8000 ИНСТРУКЦИЯ**

4. Откройте крышку модуля и переверните детектор бумаги в правильное положение.

5. Закройте крышку модуля, вытяните бумажную ленту так, чтобы она проходила от резинового ролика по середине в соответствии с метками.

6. Одновременно нажимайте на модуль печати обеими руками, чтобы фиксирующий рычаг заблокировал его, пока не услышите щелчок.

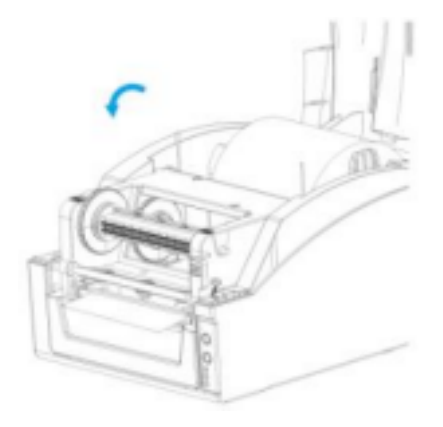

## <span id="page-8-0"></span>**2.8 Подключение кабеля передачи данных**

• У принтера имеется последовательный порт RS-232, параллельный порт, порт USB и порт Ethernet (приобретается дополнительно). Можно выбрать любой порт для подключения к принтеру.

1. Принтер автоматически выключается, чтобы определить порт связи;

2. Параметры интерфейса принтера по умолчанию считываются с информации о конфигурации принтера;

3. Чтобы свести к минимуму электрический шум в кабеле передачи данных, необходимо использовать оригинальный кабель передачи данных. По возможности старайтесь не связывать кабель передачи данных вместе с кабелем питания.

## <span id="page-8-1"></span>**2.9 Подключение к источнику питания**

- Необходимо использовать адаптер питания, предоставляемый в комплекте или одобренный производителем.
- Не следует использовать принтер во влажной среде.

Подключите принтер к источнику питания следующим образом:

1. Приведите кнопку выключения принтера в положение "выключен" (O);

2. Подключите шнур питания к разъему адаптера питания;

3. Вставьте вилку адаптера питания в разъем питания на задней панели принтера;

4. Вставьте шнур питания в розетку.

# **D6000/D7000/D8000 ИНСТРУКЦИЯ**

## <span id="page-9-0"></span>**3. Управление принтером во время работы**

### <span id="page-9-1"></span>**3.1 Выключение электропитания**

- Включить
- Выключить

## <span id="page-9-2"></span>**3.2 Передняя панель/Лицевая панель**

Передняя панель принтера показана на рисунке:

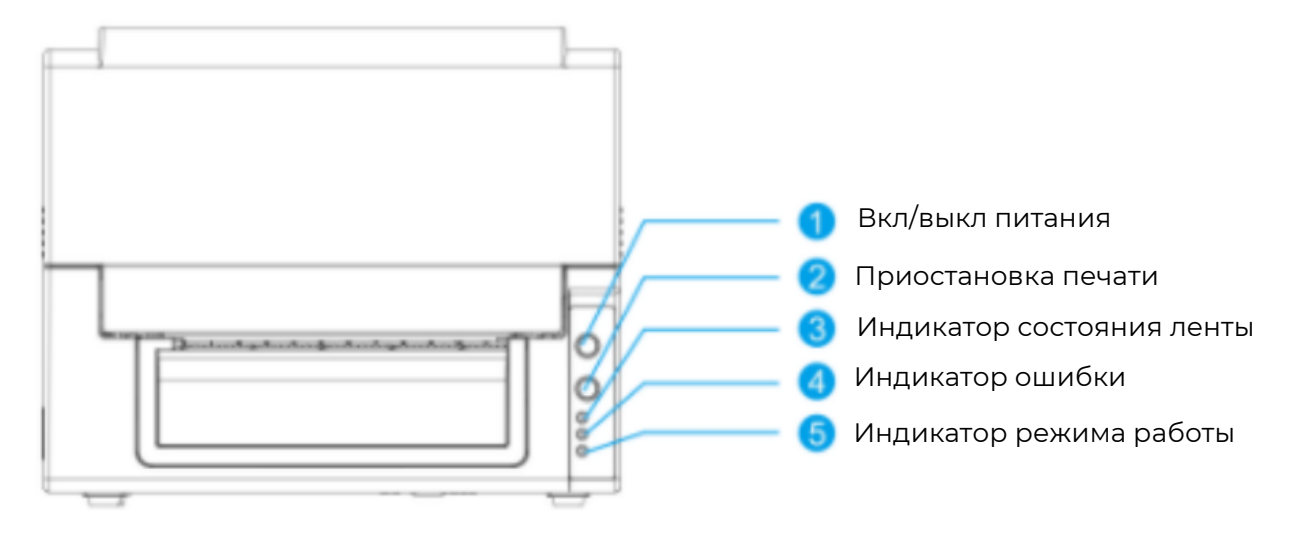

Принтер оснащен:

- 3 (тремя) световыми LED-индикаторами: [Лента], [Ошибка], [В режиме работы]
- 2 (двумя) кнопками: [Питание], [Приостановка]

## <span id="page-9-3"></span>**3.3 Световой LED-индикатор**

Световые LED-индикаторы на передней панели принтера показывают различные рабочие состояния принтера, как показано в таблице ниже:

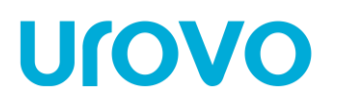

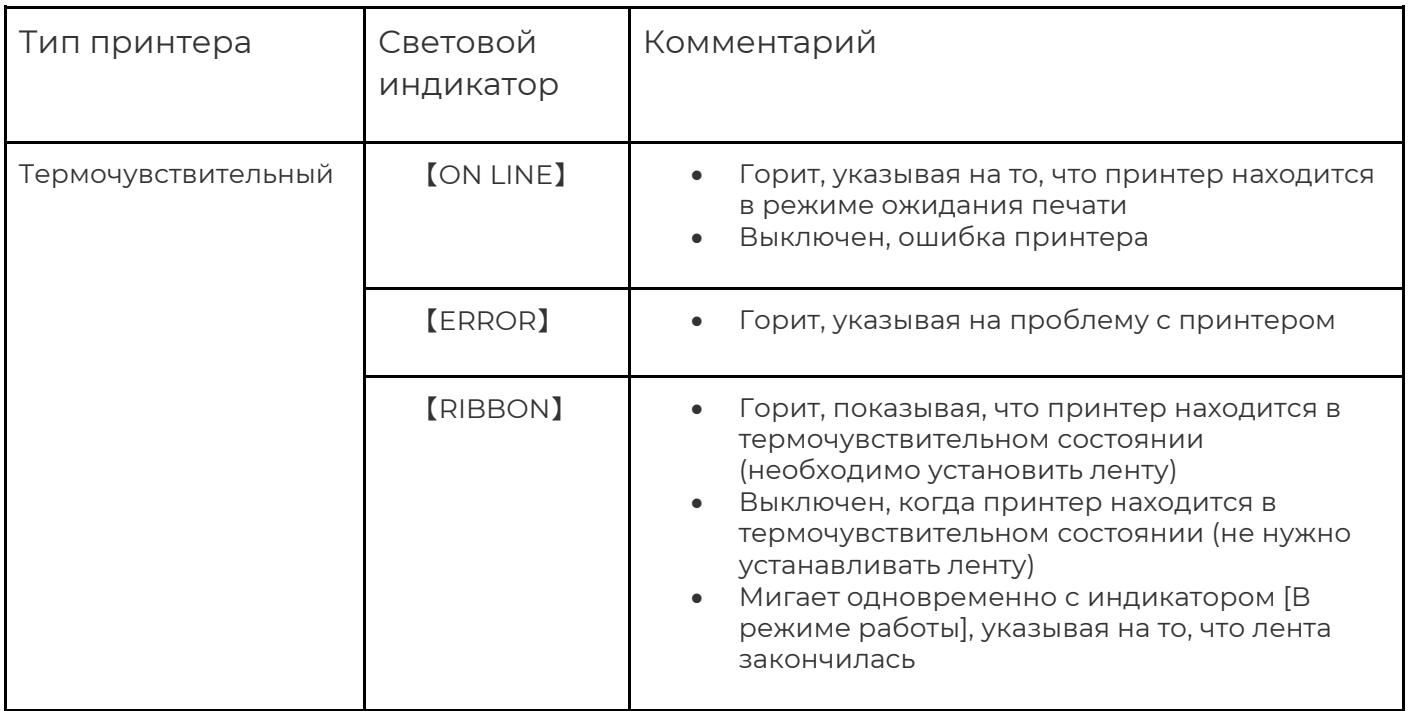

## <span id="page-10-0"></span>**3.4 Наиболее часто возникающие ошибки**

- Индикатор питания медленно мигает, индикатор ошибки не горит, принтер приостановлен;
- Индикатор питания не горит, индикатор ошибки равномерно мигает одновременно со звуком "капли", крышка модуля не плотно закрыта;
- Индикатор питания не горит, индикатор ошибки мигает в два раза быстрее, раздается звуковой сигнал, в принтере закончилась бумага. Индикатор ленты работает независимо от индикатора ошибки, следующие состояния могут сосуществовать с любым из вышеуказанных состояний индикатора, примеры в таблице:

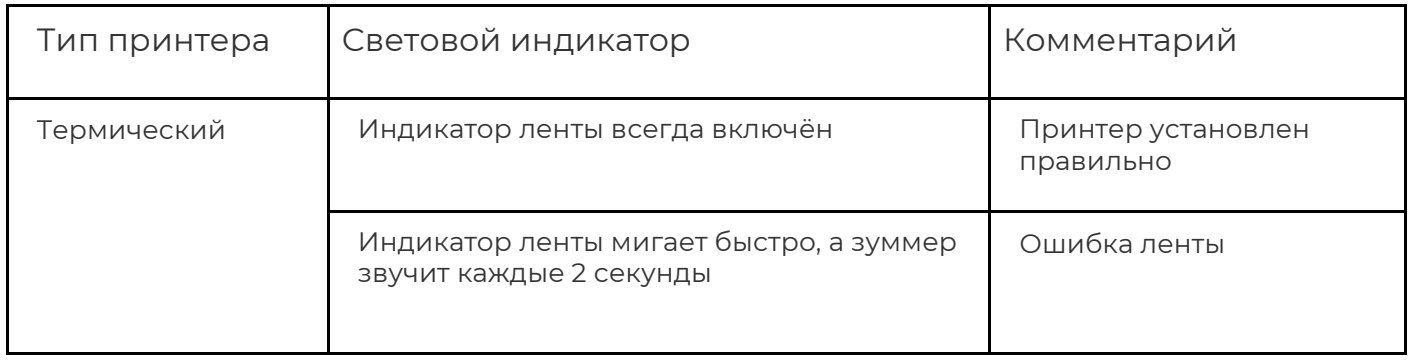

# **UroVo**

# **D6000/D7000/D8000 ИНСТРУКЦИЯ**

## <span id="page-11-0"></span>**3.5 Кнопки/индикаторы**

Две клавиши на передней панели принтера и соответствующие им основные функции представлены в таблице ниже:

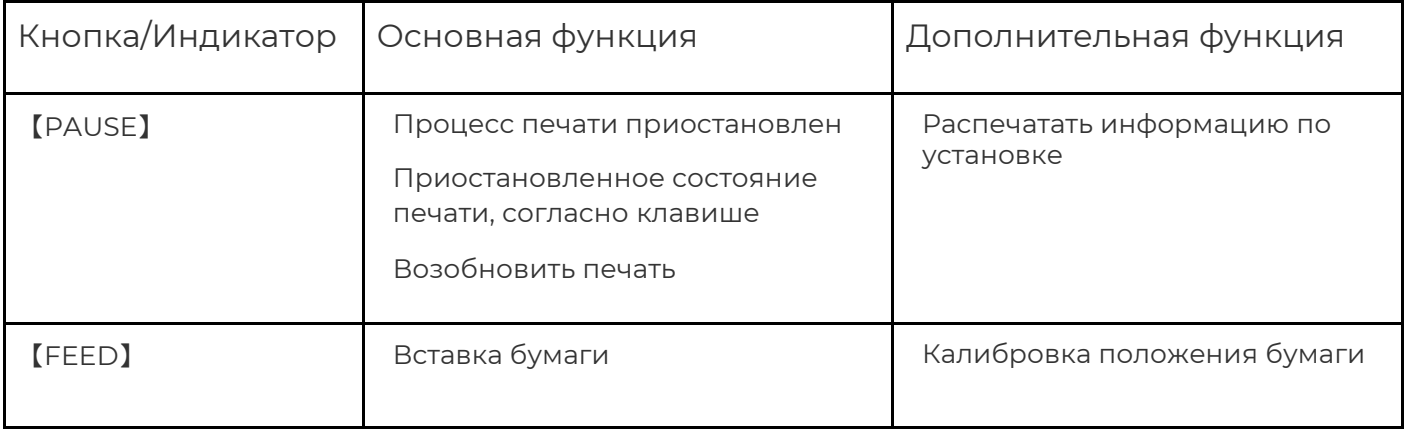

## <span id="page-11-1"></span>**4. Расширенные функции**

## <span id="page-11-2"></span>**4.1 Калибровка датчика этикеток через утилиту BarcodePrinterTools**

1. Подключить принтер по USB к ПК.

2. Запустить утилиту BarcodePrinterTools.

3. В верхней части приложения выбрать тип подключения "USB" или "Ethernet", для Ethernet подключения в поле "IP address" указать ip адрес принтера.

4. Нажать несколько раз кнопку "Print test".

5. На принтере будет произведена калибровка и тестовая печать этикеток.

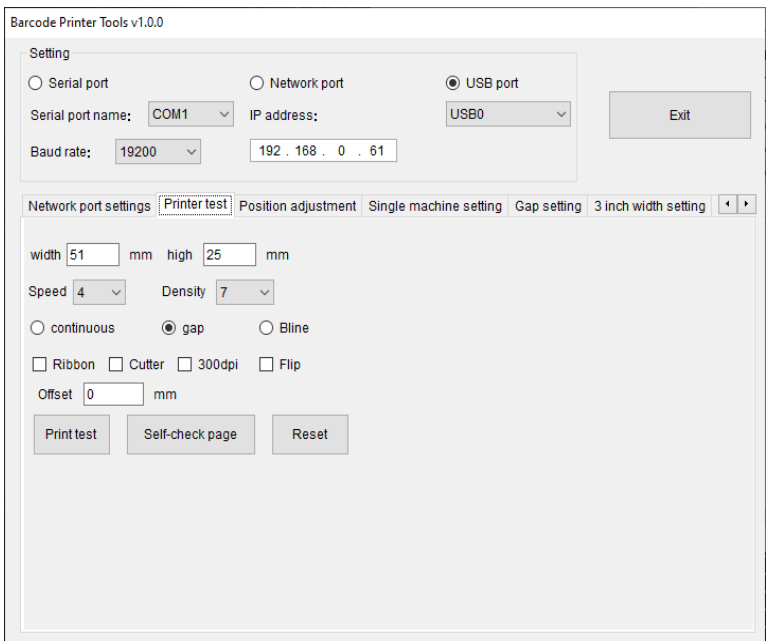

# **Urovc**

# **D6000/D7000/D8000 ИНСТРУКЦИЯ**

## <span id="page-12-0"></span>**4.2 Калибровка принтера вручную**

Когда принтер готов в работе, нажмите клавишу [FEED] один раз, принтер автоматически подаст бумагу, и она продвинется вперед.

## <span id="page-12-1"></span>**4.3 Режим диагностики**

У принтера есть шесть функций включения, которые используются для конфигурации печати или тестирования аппаратного обеспечения принтера. Для активации этих функций, когда питание включено, необходимо одновременно зажать кнопки и дождаться сигнала и после этого отпустить кнопки.

- Самодиагностика включения: необходимо выключить питание принтера, убедиться, что в принтер загружена бумага, закрыть крышку принтера. Нажать и удерживать клавишу [Питание], включить принтер. Принтер распечатает страницу самопроверки и отпустит кнопку подачи бумаги.
- Функция переключения печати: необходимо выключить питание принтера, убедиться, что в принтер загружена бумага, закрыть крышку принтера. Нажать и удерживать кнопку [Приостановка], включить принтер. Как только принтер распечатает страницу функции переключателя, отпустите кнопку [Приостановка].
- Переход в режим устранения ошибок: следует выключить питание принтера, убедиться, что в принтер загружена бумага, закрыть крышку принтера. Нажать и удерживать кнопки [Приостановка] и кнопку [Питание], включить принтер. Когда индикатор Питания (синий) и индикатор Ошибки (красный) включены одновременно, отпустить кнопку [Приостановка] и кнопку [Питание], принтер перейдет в режим устранения ошибок.
- Пропустить программу AUTO.BAS: выключить питание принтера, одновременно нажать и удерживать кнопки [Приостановка] и кнопку [Питание], включить принтер. Подождать пока индикатор Питания (синий) не погаснет и не загорится индикатор Ошибки (красный), отпустить кнопки [Приостановка] и [Питание], принтер пропустит программу AUTO.BAS, а затем включит индикатор питания.
- Инициализация принтера: следует выключить питание принтера, одновременно нажать и удерживать кнопки [Приостановка] и [Питание], включить принтер. Подождать, пока не загорится индикатор Питания (синий), а индикатор Ошибки (красный) не погаснет, отпустить кнопки [Приостановка] и [Приостановка], в это время принтер разберёт загруженные данные во внутренней памяти (DRAM) и восстановит параметры до заводских настроек по умолчанию.
- Обнаружение ленты: принтер всегда проводит автоматическую проверку состояния ленты после включения и в режиме печати.

# **D6000/D7000/D8000 ИНСТРУКЦИЯ**

## <span id="page-13-0"></span>**4.4 Функция DIP-переключателя**

Когда откроется нижняя крышка печатного модуля, будет виден ряд небольших 8 позиционных переключателей, представляющие различные функции, которые перечислены в следующей таблице:

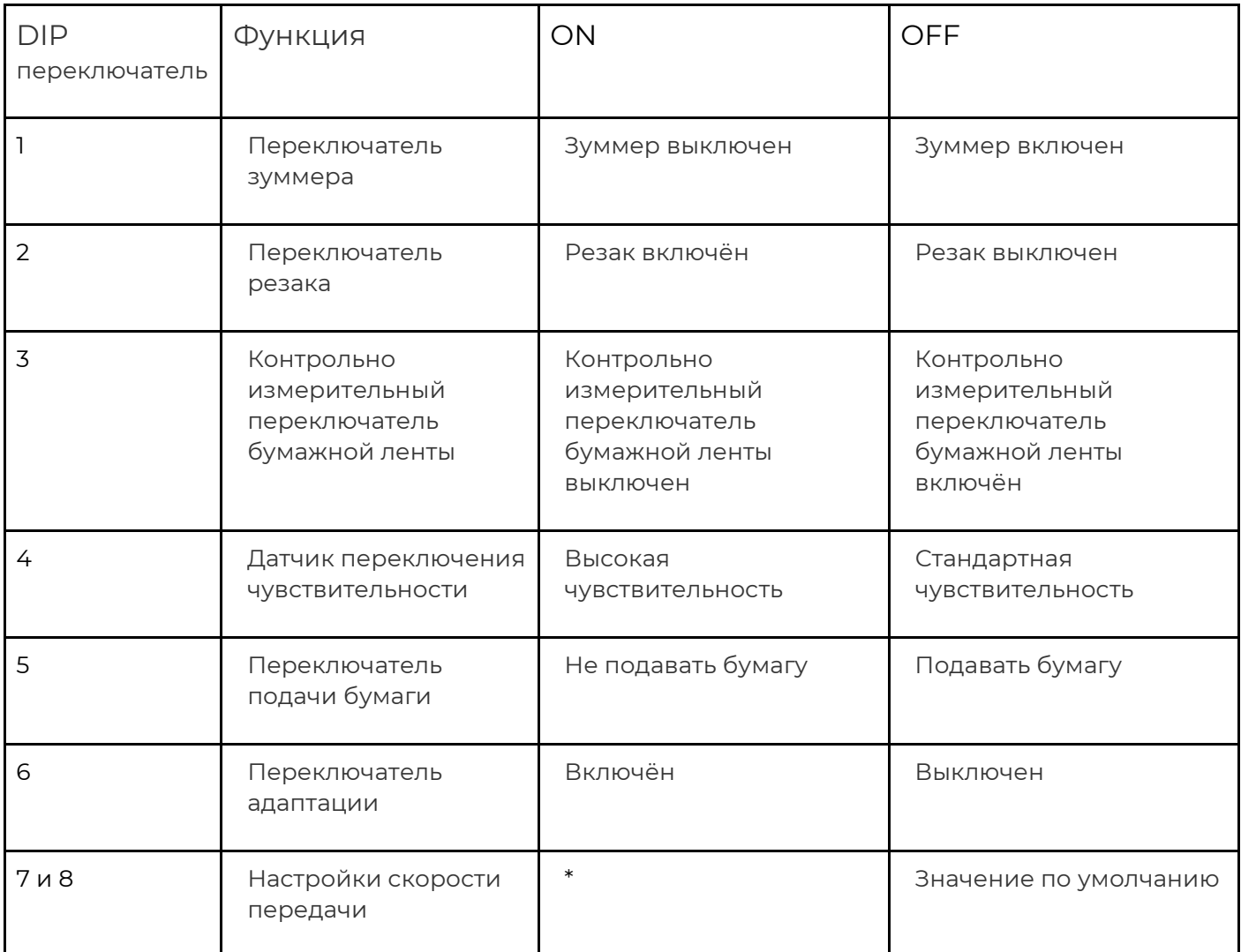

### Скорость передачи

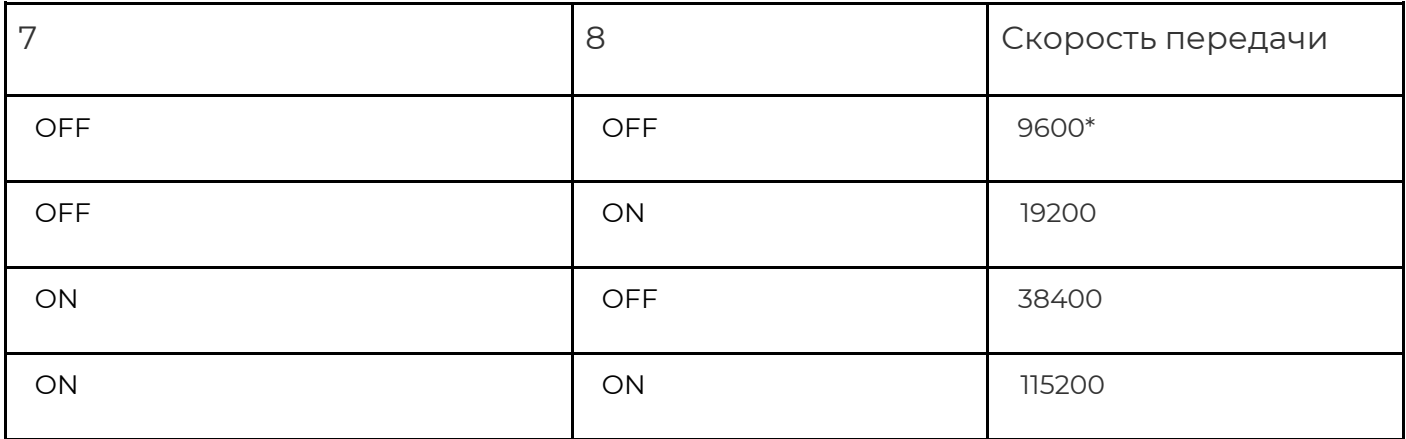

# **D6000/D7000/D8000 ИНСТРУКЦИЯ**

\* Для значения по умолчанию

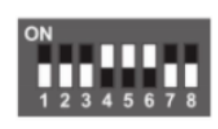

## <span id="page-14-0"></span>**5. Поиск и устранение неисправностей**

В таблице ниже указаны общие проблемы и решения для операторов/работников. Если используя настоящую инструкцию, решить проблему не получилось, и принтер по-прежнему не работает должным образом, то необходимо обратиться в отдел обслуживания клиентов.

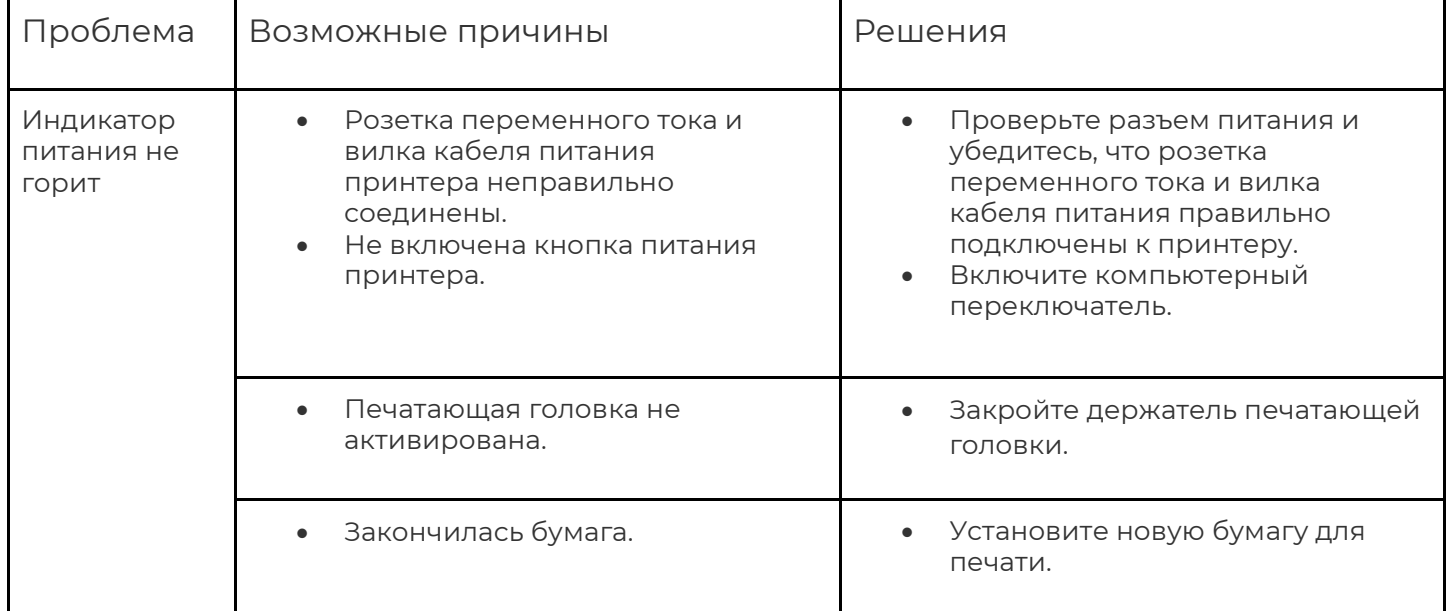

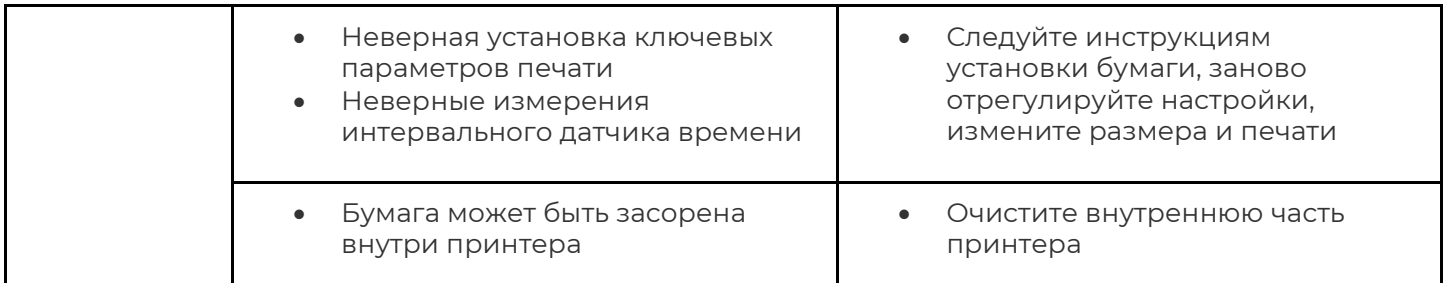

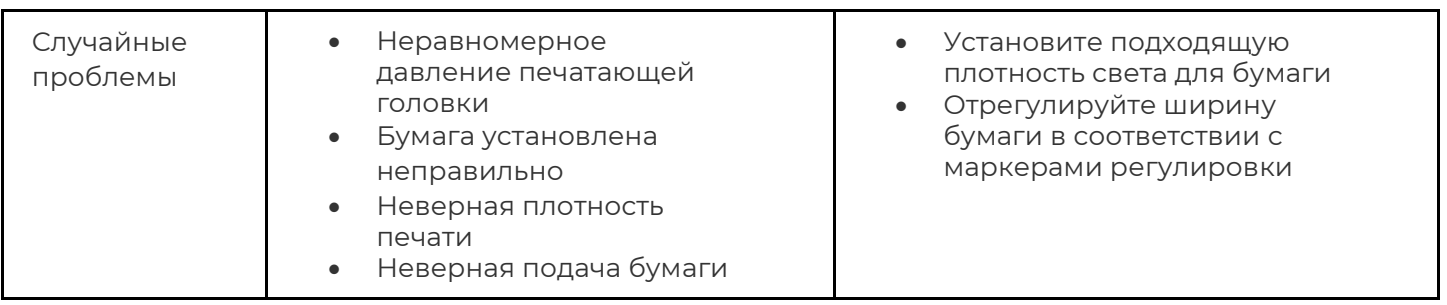

# **D6000/D7000/D8000 ИНСТРУКЦИЯ**

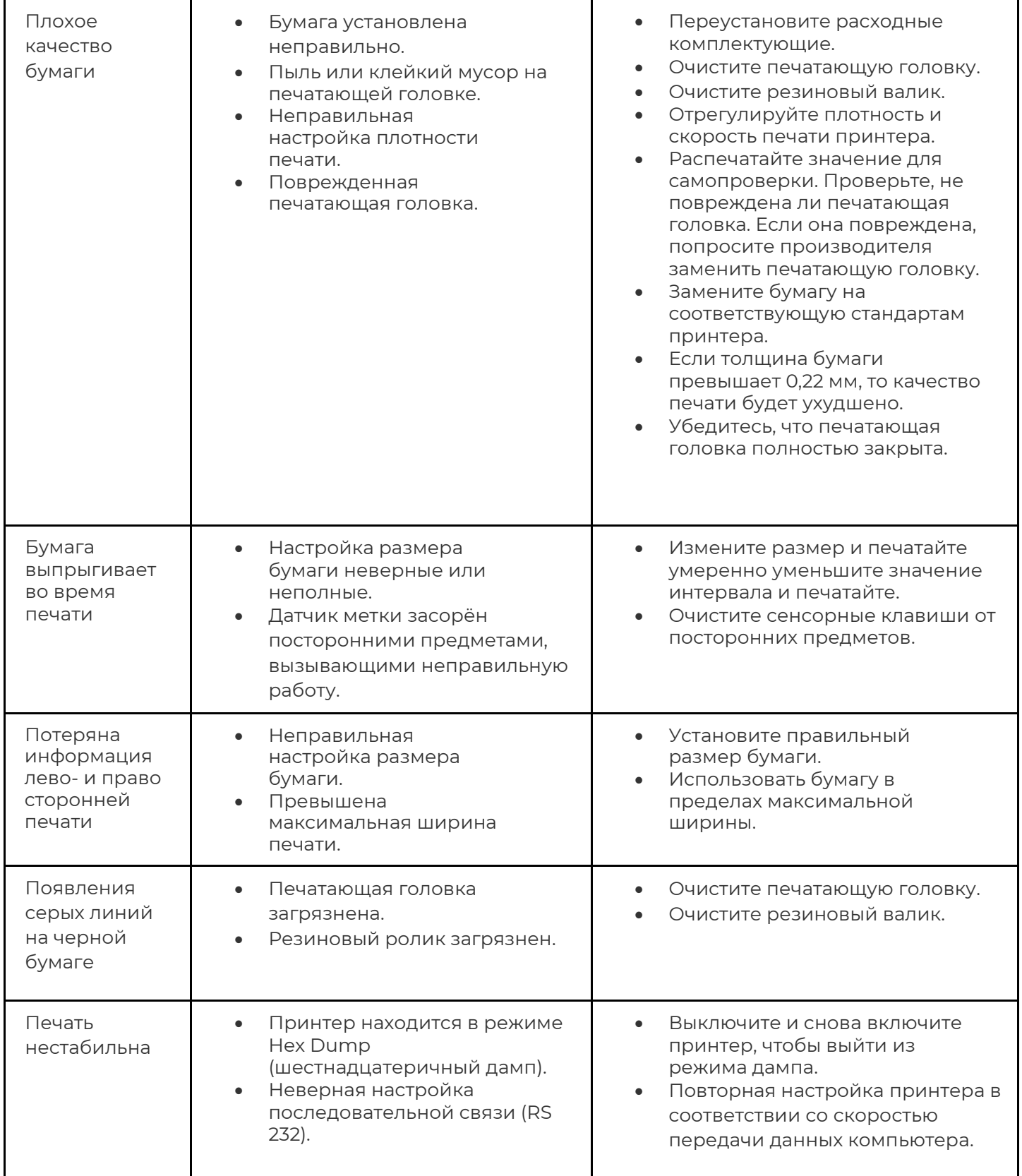

# **D6000/D7000/D8000 ИНСТРУКЦИЯ**

### <span id="page-16-0"></span>**6. Настройка подключения принтера**

### <span id="page-16-1"></span>**6.1 Настройка подключения принтера по USB**

- 1. Подключить принтер по USB к ПК.
- 2. Запустить файл "driver.exe" и следовать инструкциям мастера установки.
- 3. Выбрать нужный путь установки и нажать кнопку далее.

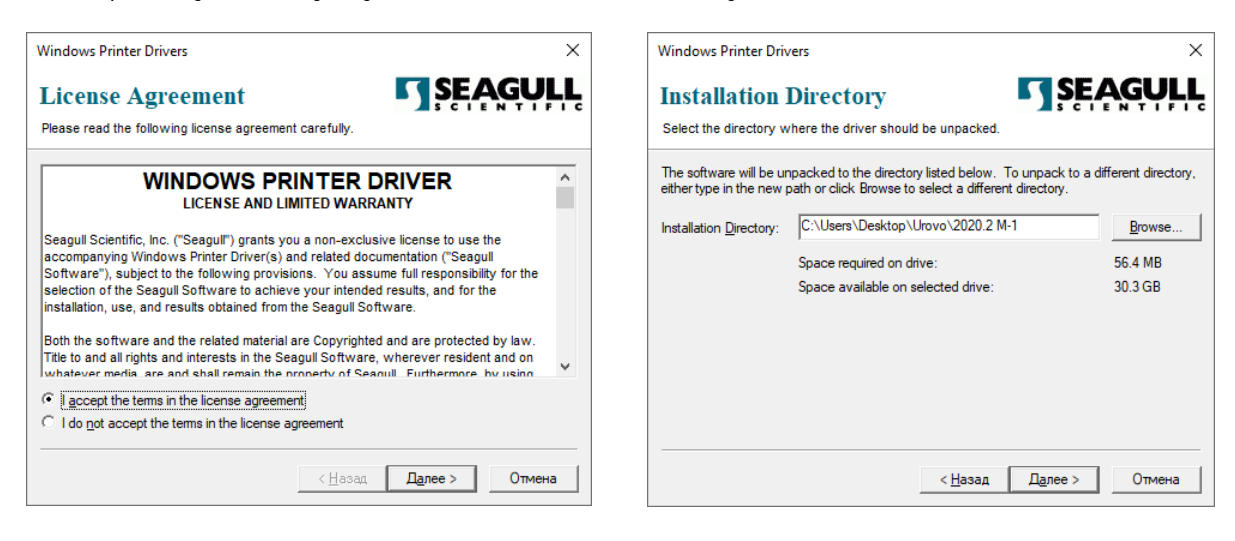

4. Нажать кнопку готово. 5. Нажать кнопку "Да".

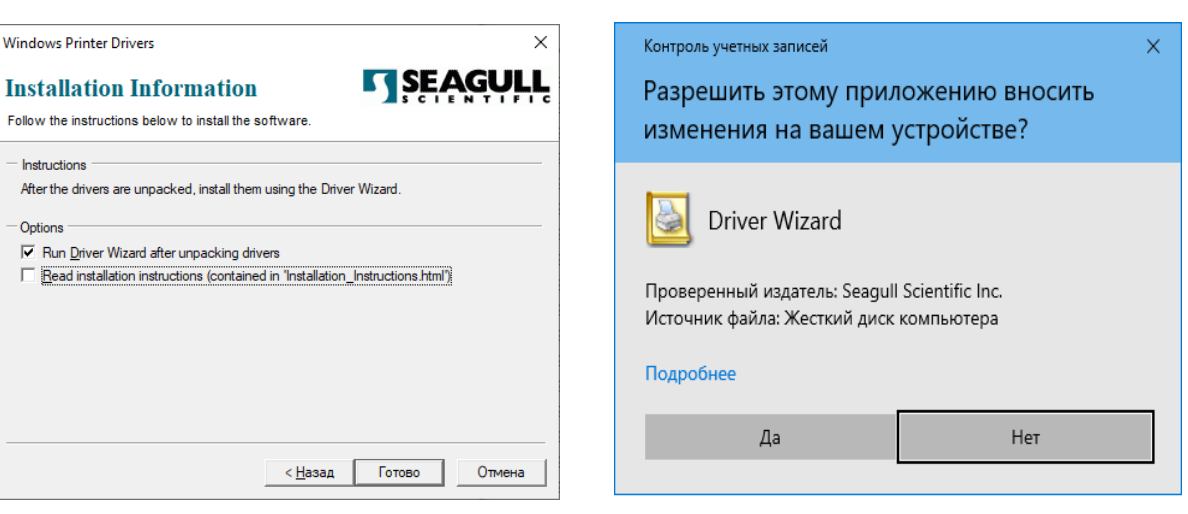

6. Выбрать пункт "Установить драйверы принтера".

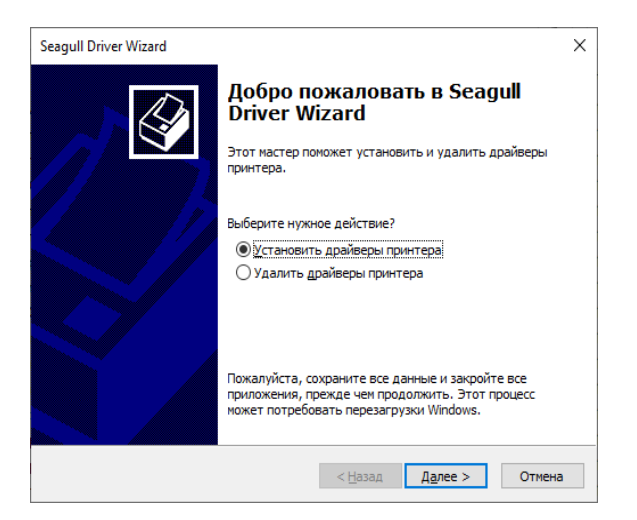

- 7. В открывшимся окне выбрать "USB" нажать кнопку "Далее".
- \* В случае если не удается обнаружить принтер:
- выбрать пункт "Другое (например, параллельный или последовательный порт)" (Рис.1)
- в открывшимся окне выбрать нужную модель принтера (Рис.2)
- выбрать порт "USB00." и нажать кнопку далее (Рис.3)

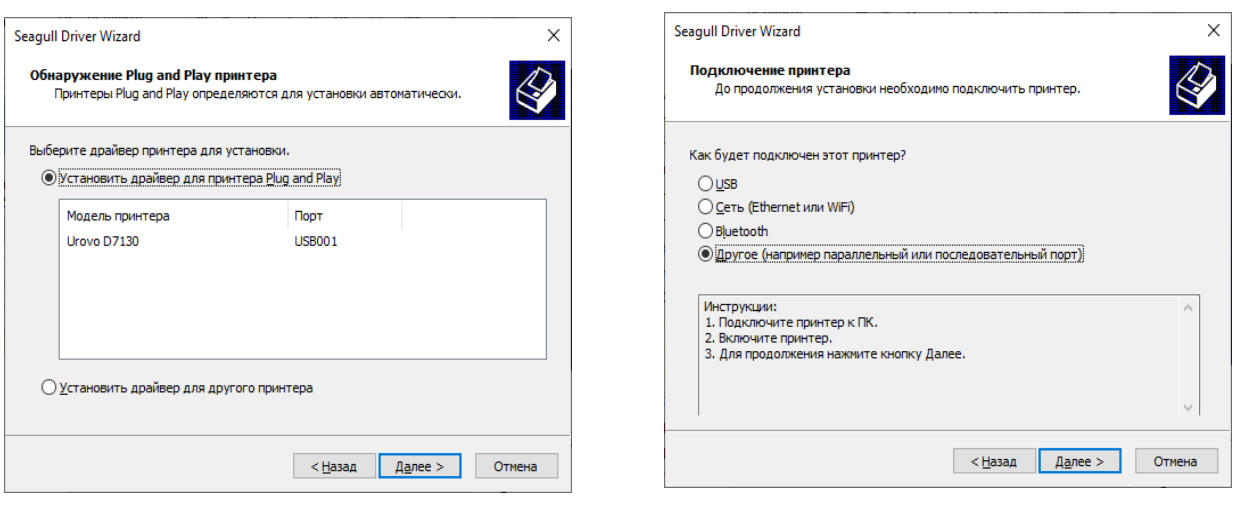

Рис.1

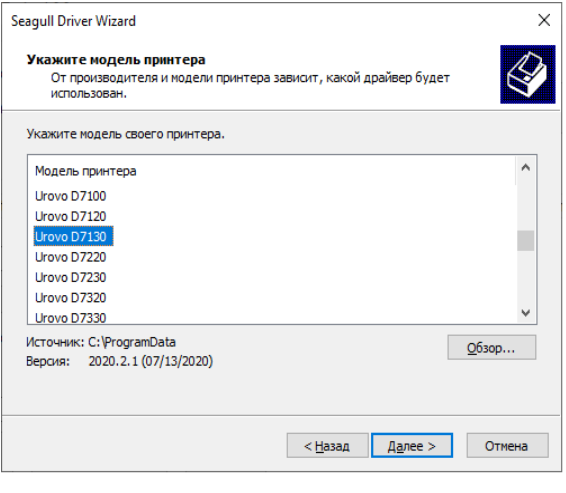

### Рис.2 Рис.3

### 8. Задать нужные параметры и нажать кнопку "Далее".

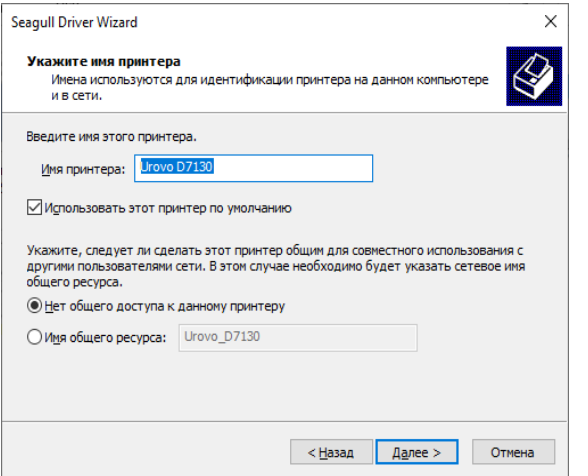

## 10. Установка драйвера завершена, нажать кнопку "Закрыть".

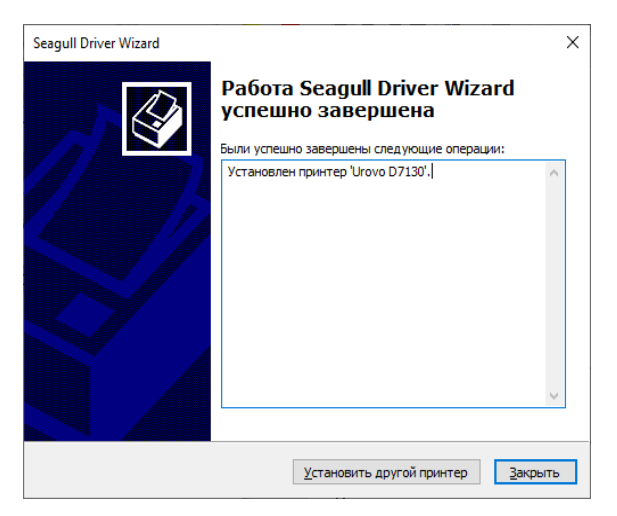

# **D6000/D7000/D8000 ИНСТРУКЦИЯ**

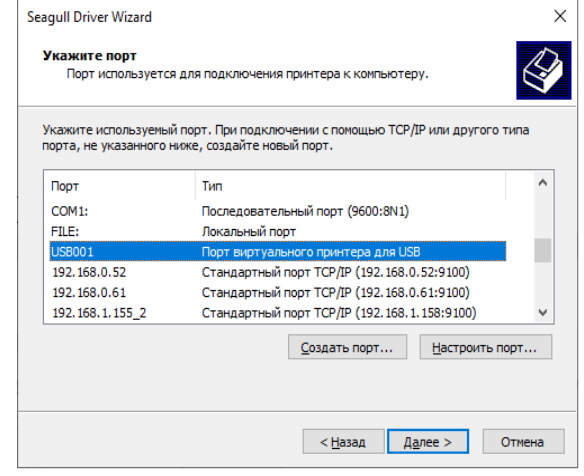

### 9. Нажать кнопку "Готово".

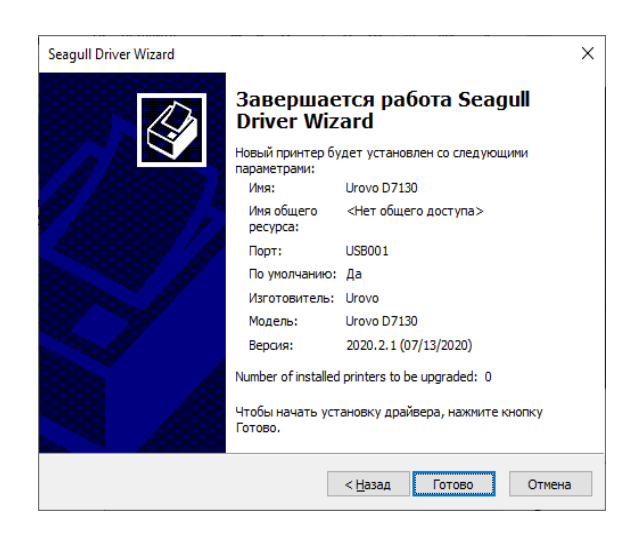

## <span id="page-19-0"></span>**6.2 Настройка подключения принтера по Ethernet через утилиту BarcodePrinterTools**

1. Подключить принтер по USB к ПК.

**Urovo** 

2. Запустить приложение BarcodePrinterTools.

3. Проверить связь с принтером по USB:

Перейти в раздел "Printer test", выбрать тип подключения "USB port" и нажать кнопку "Self-Check page". Если связь с принтером по USB установлена, при нажатии на кнопку принтер распечатает служебную информацию и конфигурацию сетевых настроек.

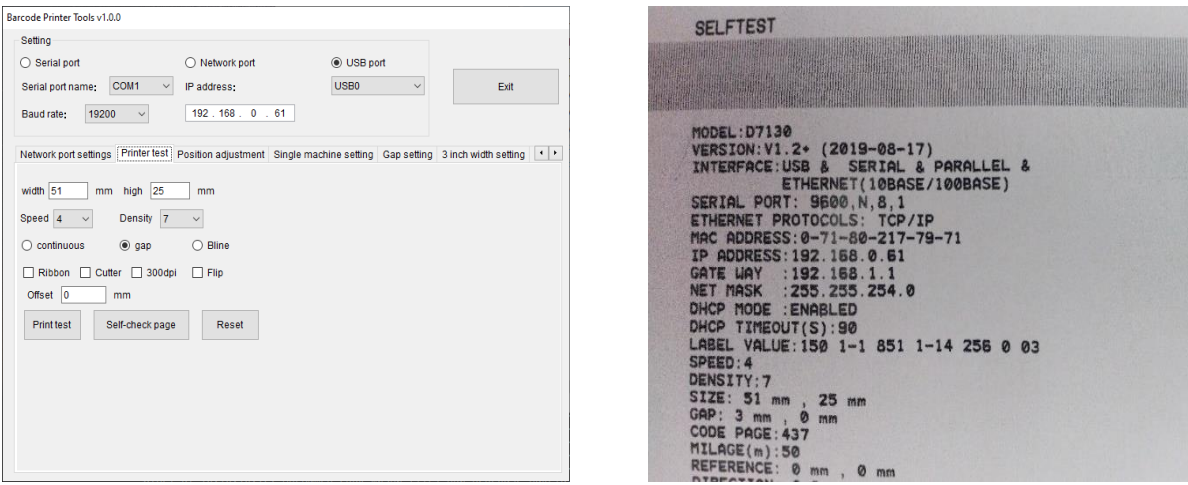

4. Задать ip адрес принтеру:

Перейти в раздел "Network ports settings", в строке "Printer new IP address" задать нужный ip адрес принтеру. При нажатии на кнопку "Set a anew IP address" на принтере будет воспроизведён звуковой сигнал, сообщающий о том что IP адрес был назначен успешно.

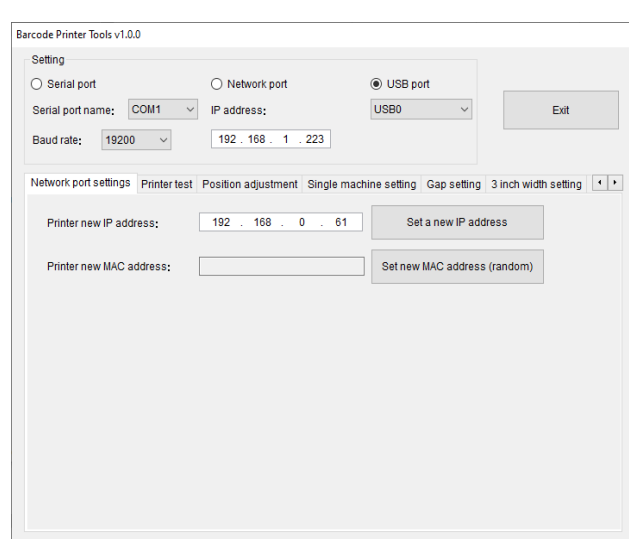

# **D6000/D7000/D8000 ИНСТРУКЦИЯ**

5. Проверить связь с принтером по Ethernet:

Выбрать тип подключения "Network port", в строке "IP address" указать ip адрес, который был назначен принтеру, далее перейти в раздел "Printer test" и нажать кнопку "Self-Check page". Если связь с принтером установлена, при нажатии на кнопку принтер распечатает служебную информацию и конфигурацию сетевых настроек.

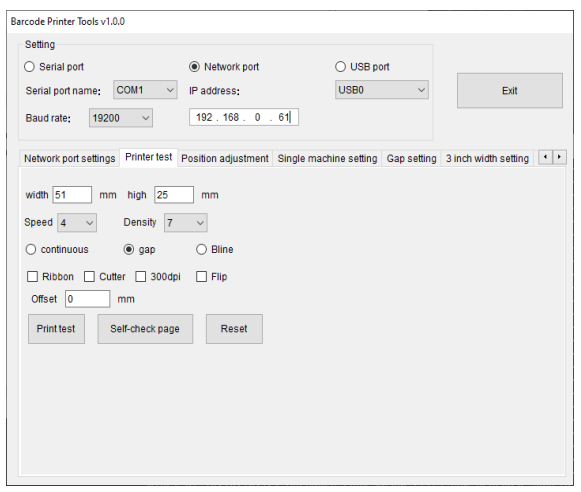

Настройка подключения принтера завершена, теперь нужно перейти к п 6.5 Установка драйвера принтера.

## <span id="page-20-0"></span>**6.3 Настройка подключения принтера по Ethernet через web интерфейс принтера**

Для подключения принтера в свою локальную сеть необходимо зайти на web интерфейс устройства и задать нужные сетевые настройки.

По умолчанию ip адрес принтера 192.168.123.100.

- 1. Подключить принтер к ПК по Ethernet.
- 2. На ПК открыть "Панель управления"

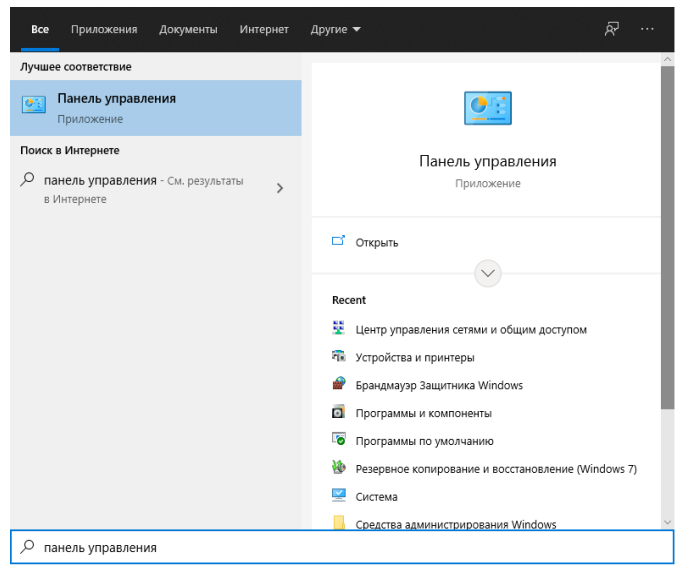

# **UroVo**

 $\times$ 

3. Выбрать пункт "Центр управления и общим доступом"

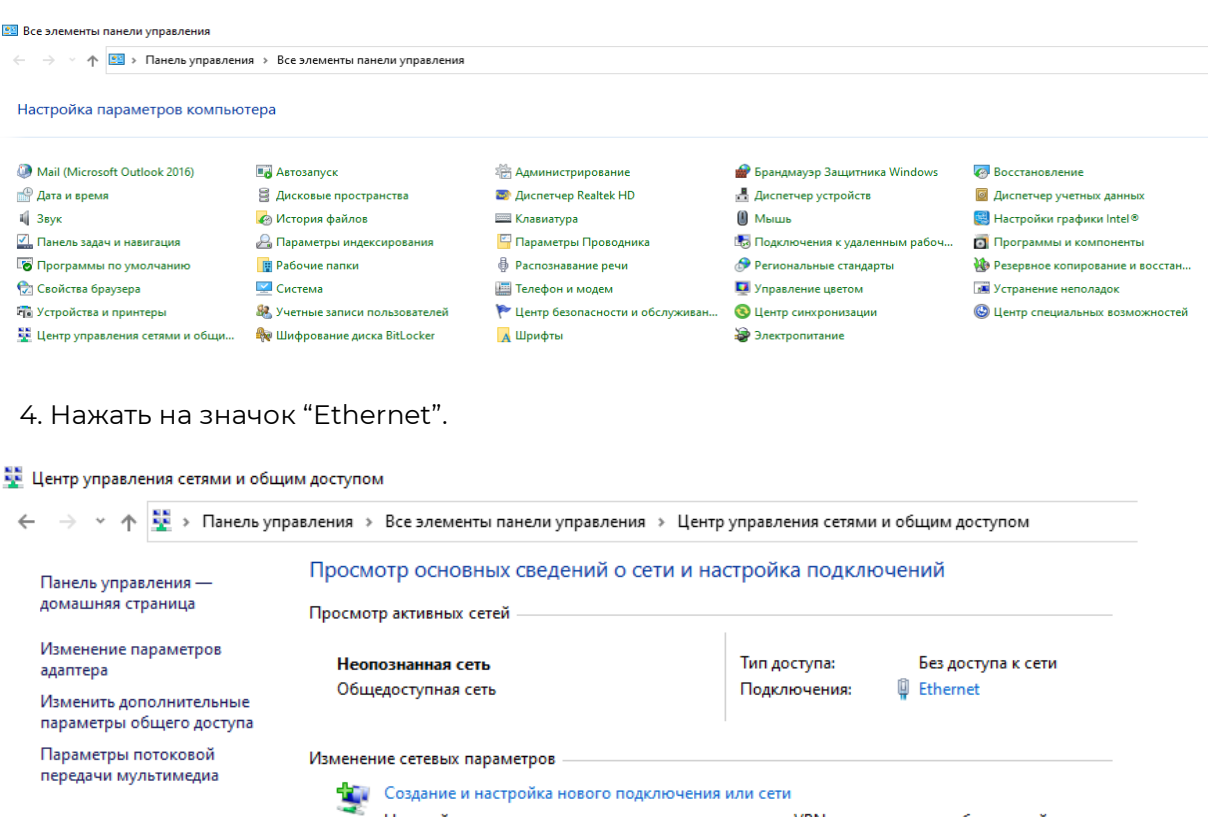

Настройка широкополосного, коммутируемого или VPN-подключения либо настройка маршрутизатора или точки доступа. **Устранение неполадок** 

Диагностика и исправление проблем с сетью или получение сведений об устранении неполадок.

5. В открывшимся окне нажать "Свойства" и выбрать раздел "IP версии 4 (TCP/IPv4).

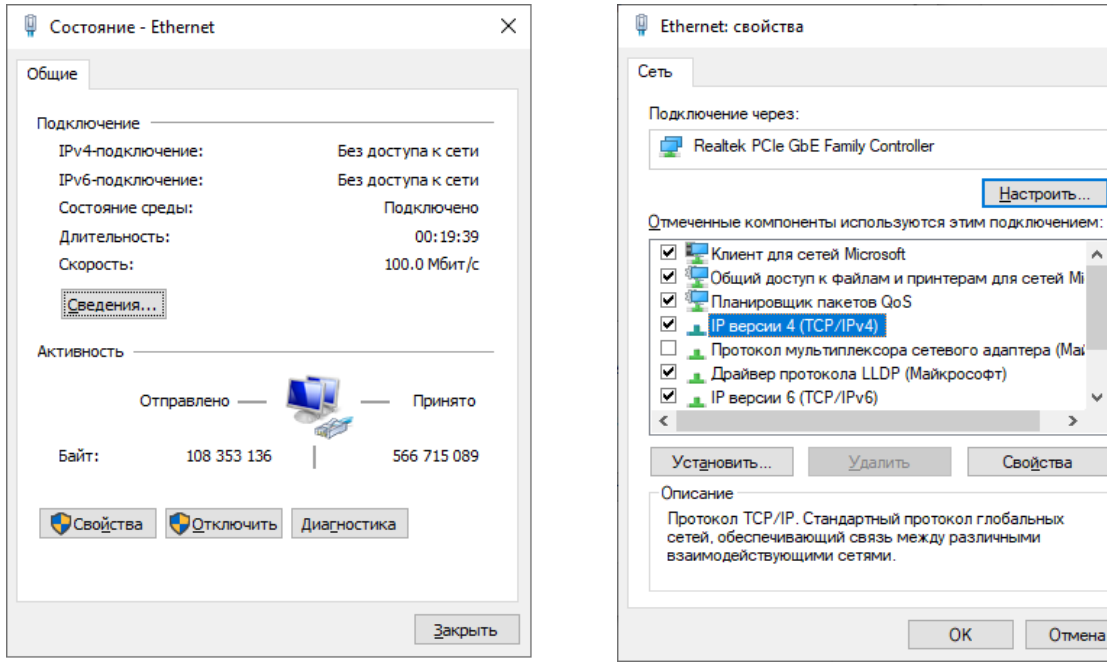

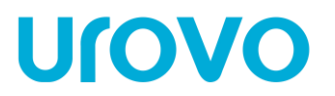

7. Задать нужный ip адрес и маску подсети.

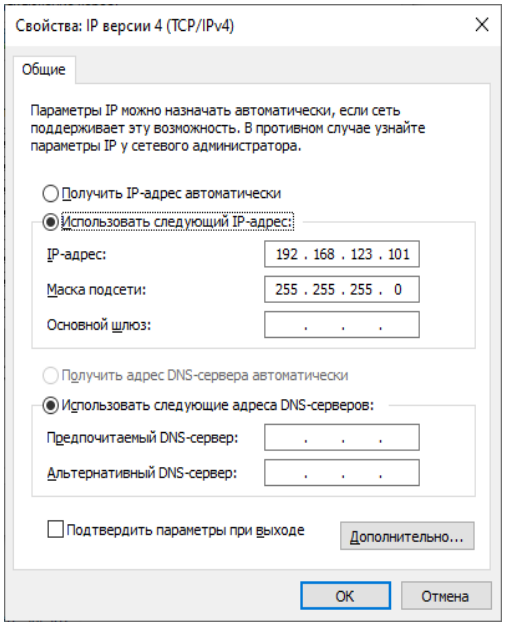

8. Открыть интернет-браузер и в адресной строке ввести IP адрес устройства (ip адрес по умолчанию 192.168.123.100) и нажать "Enter" , откроется страница с web интерфейсом.

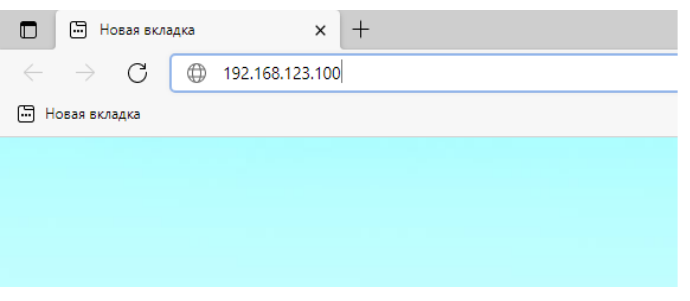

9. Перейти в раздел "Configure Interface" и задать нужные настройки. После конфигурирования настроек нажать кнопку "Save" и перезагрузить принтер, нажать кнопку "Reboot".

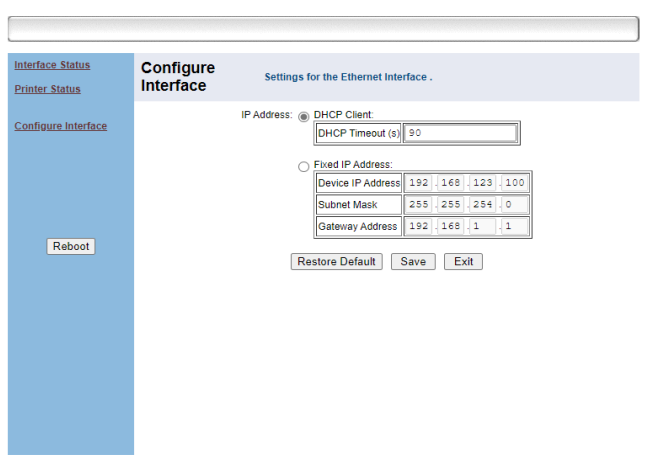

Ethernet WebConfig Version 1.00

Настройка подключения принтера завершена, теперь нужно перейти к п 6.6 Установка драйвера принтера.

## <span id="page-23-0"></span>**6.4 Подключение принтера по Bluetooth**

- 1. Включить Bluetooth на устройстве, к которому нужно подключить принтер.
- 2. Выполнить поиск Bluetooth устройств.

**Urovo** 

3. Выбрать "Printer\_5028", в поле ввести PIN "0000" и нажать кнопку "OK"

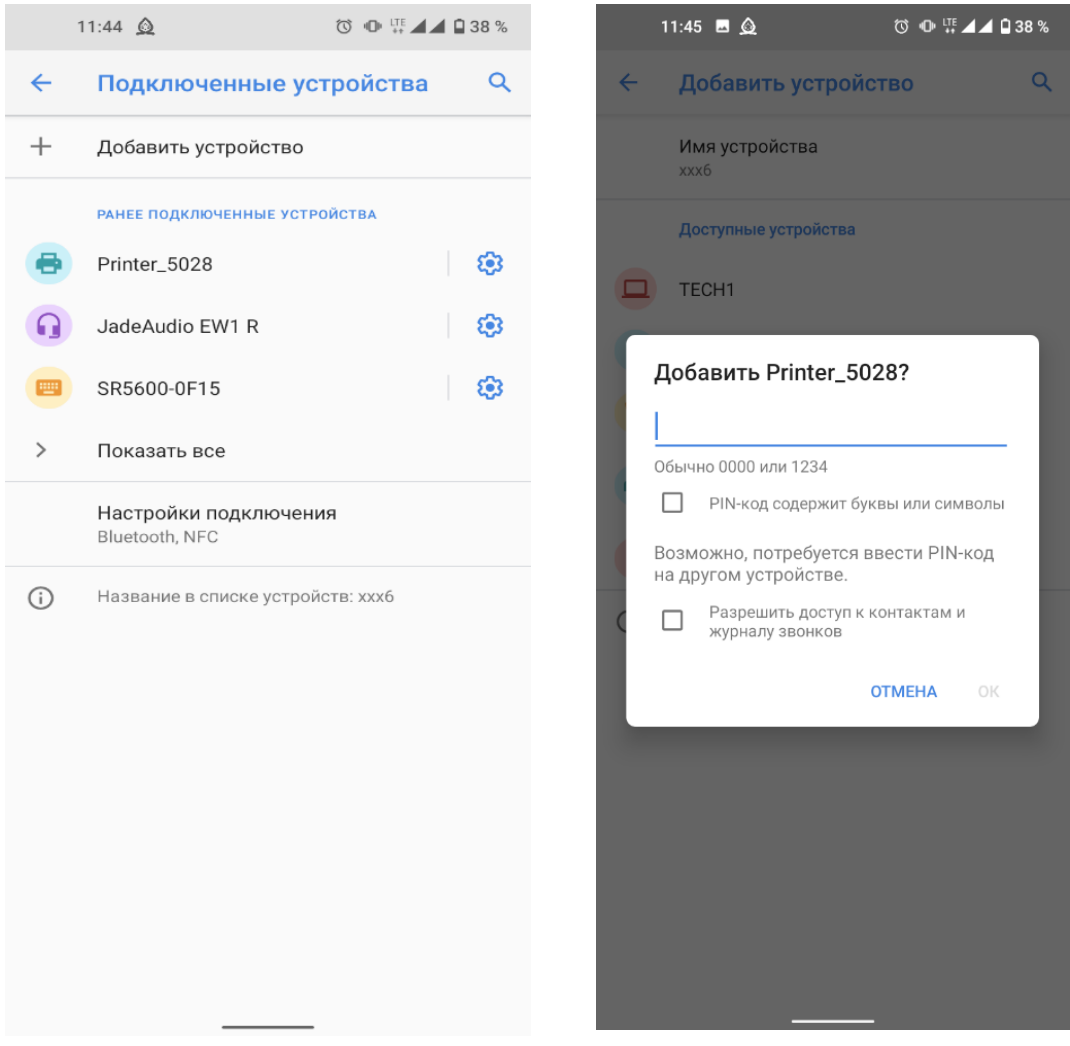

## <span id="page-24-0"></span>**6.5 Установка драйвера принтера**

1. Запустить файл "driver.exe" и следовать инструкциям мастера установки, выбрать нужный путь установки и нажать кнопку далее.

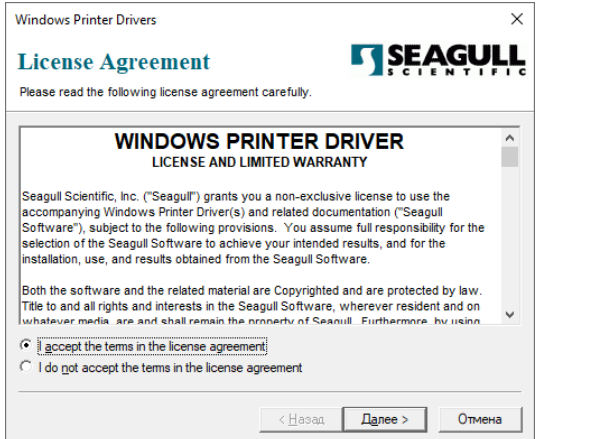

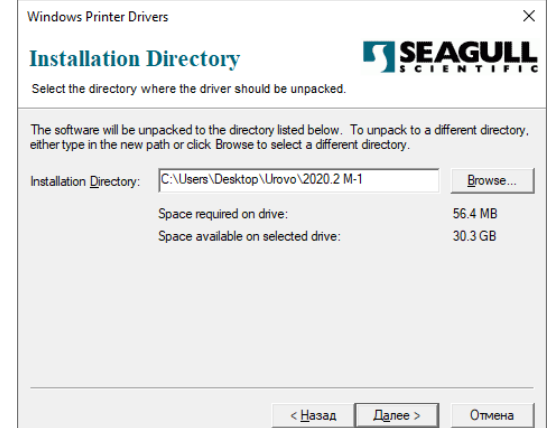

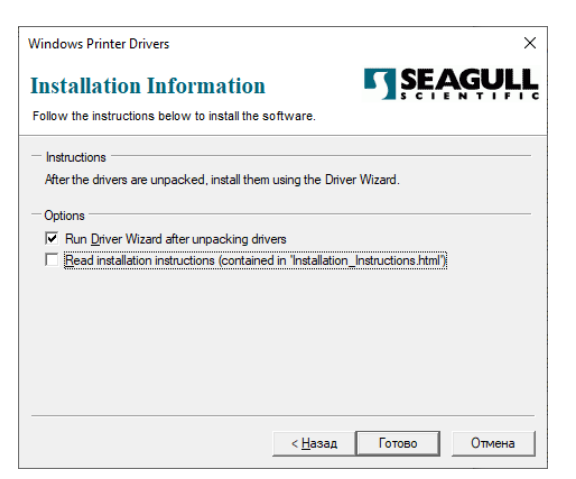

### 4. Выбрать пункт "Установить драйверы принтера" и нажать кнопку "Далее"

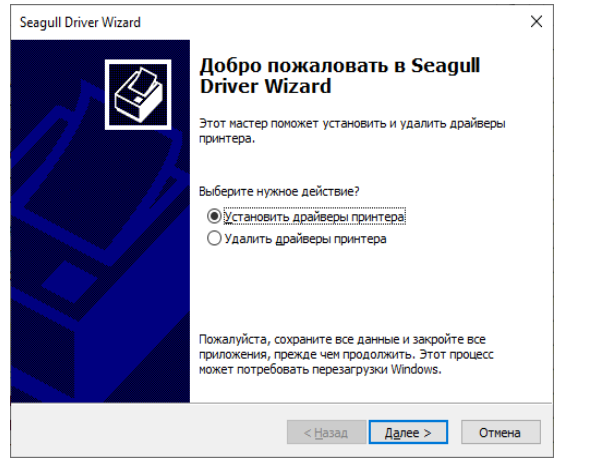

### 2. Нажать кнопку готово. 2. Нажать кнопку готово.

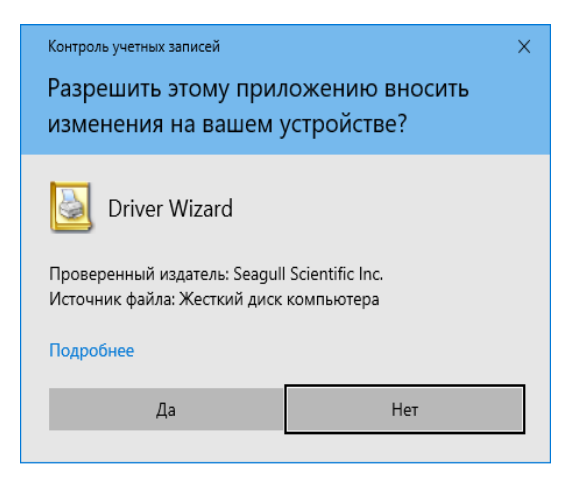

### 5. Выбрать пункт "Сеть (Ethernet или WiFi)"

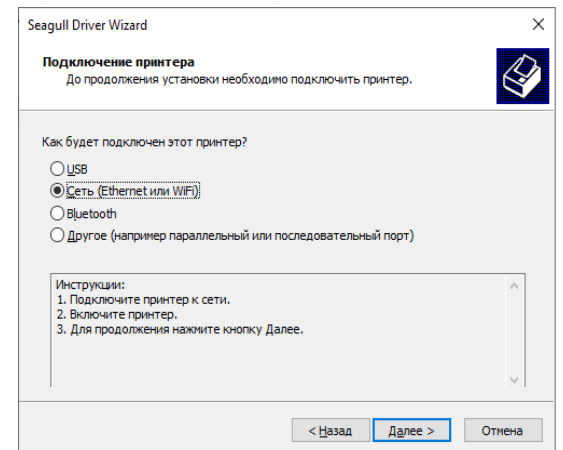

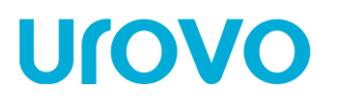

6. Выбрать нужную модель принтера из списка и нажать кнопку "Создать порт".

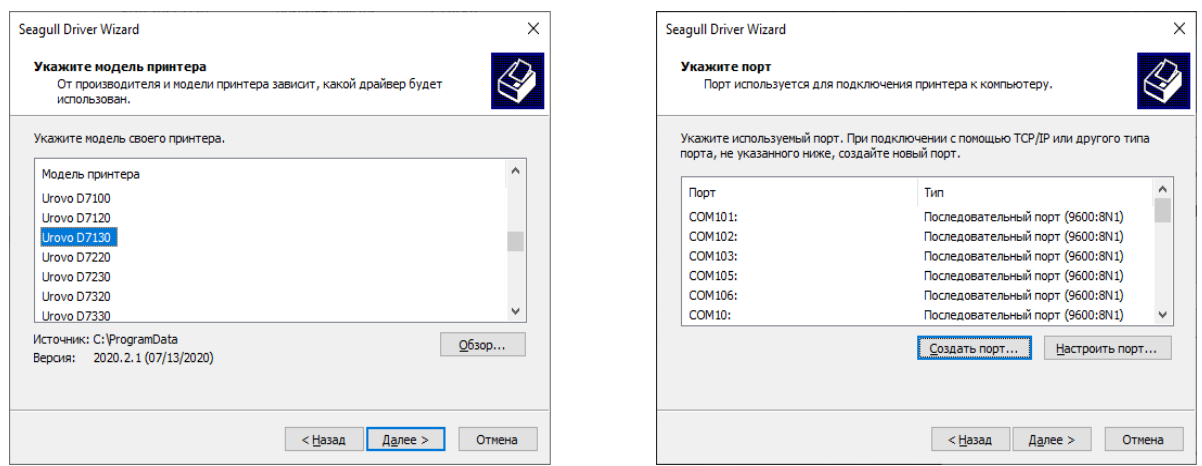

7. Выбрать "Standard TCP/IP Port", нажать кнопку "Новый порт" в открывшимся окне нажать кнопку "Далее".

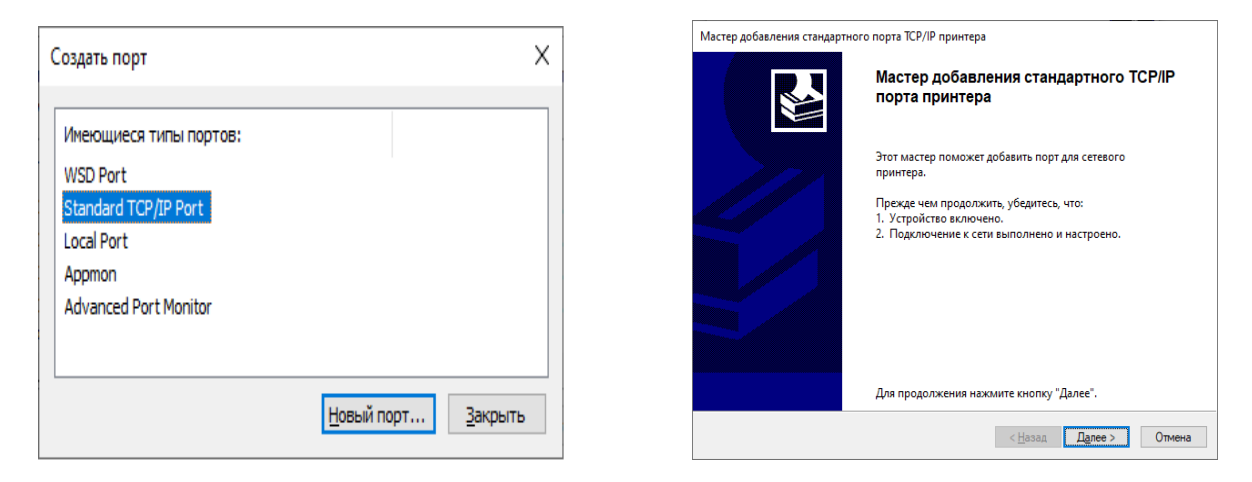

8. В поле "Имя принтера или IP-адрес" задать ip адрес принтера, который мы ранее назначили и нажать кнопку "Далее".

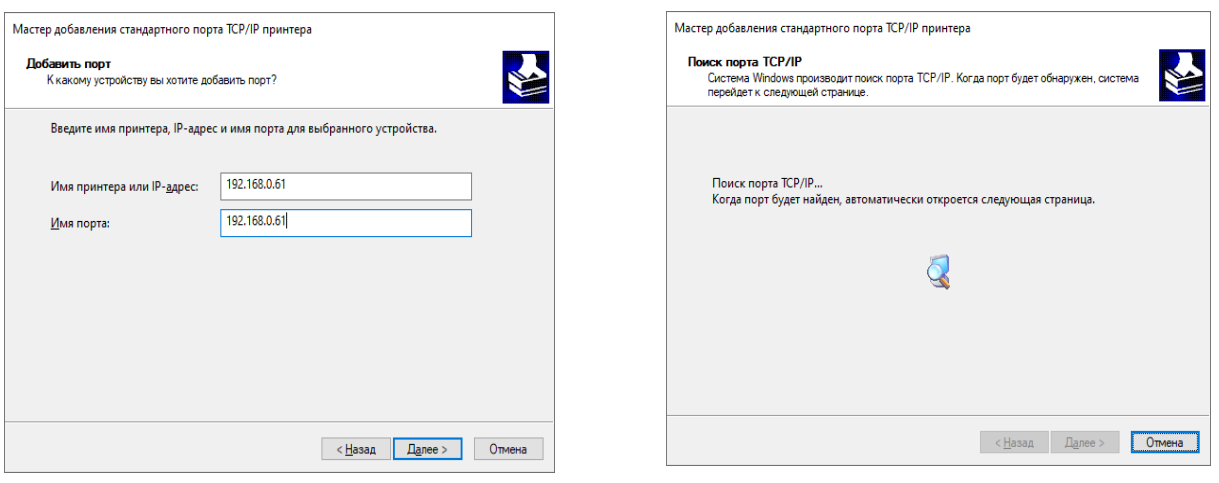

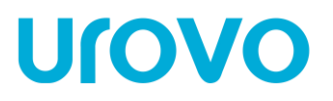

9. Выбрать тип устройства "Особое" и нажать кнопку "Параметры". Задать нужные настройки и нажать кнопку "OK".

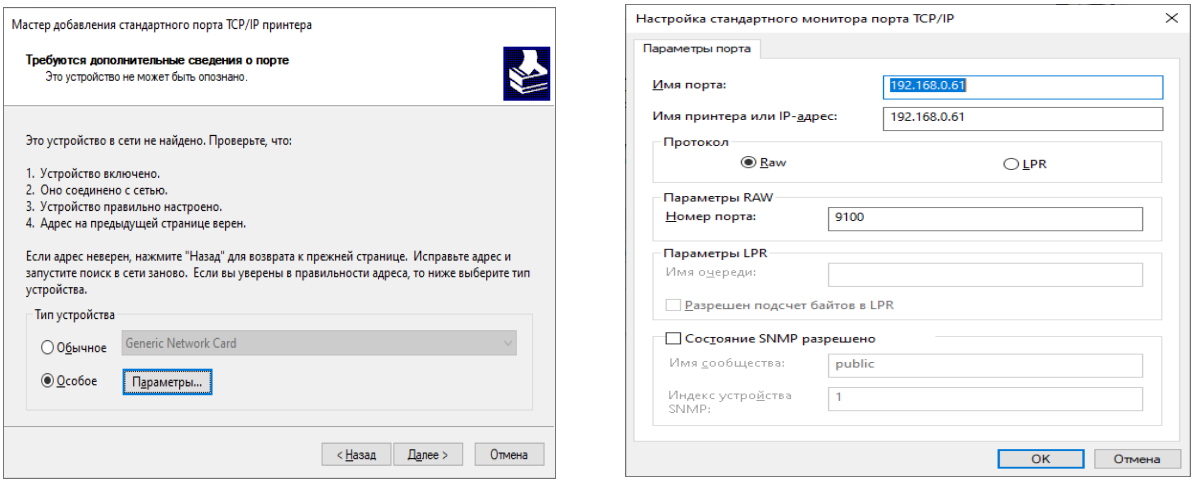

10. Добавление TCP/IP порта завершено, нажать кнопку "Готово", выбрать созданный порт и нажать кнопку "Далее".

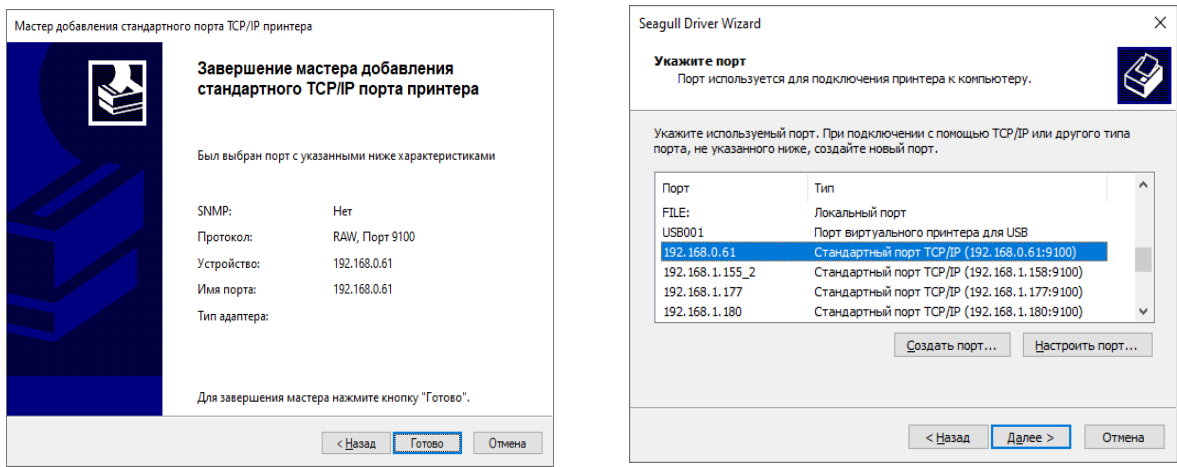

11. Задать нужные настройки и нажать кнопку "Далее", в открывшимся окне нажать кнопку "Готово".

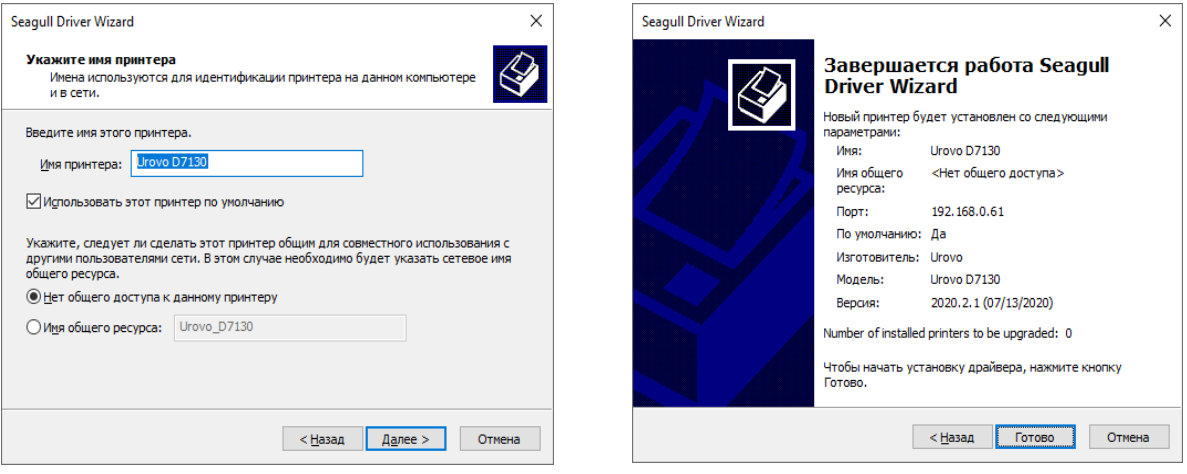

Основной многоканальный телефон компании: **8 (495) 191-42-81 [zakaz@rightscan.ru](mailto:zakaz@rightscan.ru)**

# **D6000/D7000/D8000 ИНСТРУКЦИЯ**

12. Дождаться окончания установки принтера и нажать кнопку "Закрыть".

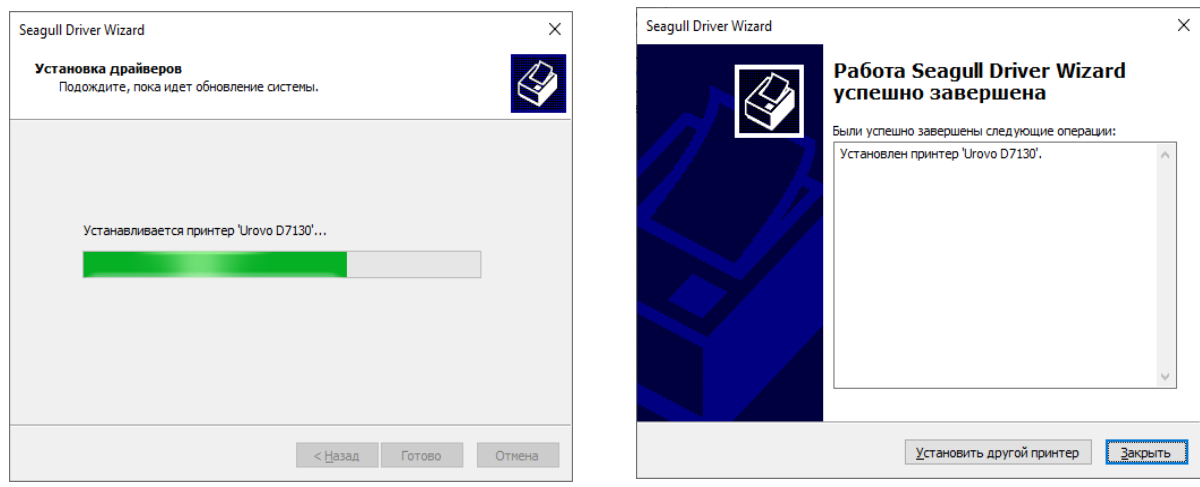